# **Table of Contents**

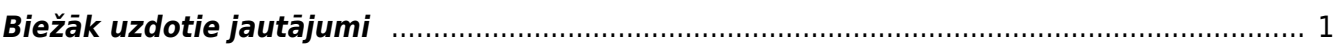

# <span id="page-2-0"></span>**Biežāk uzdotie jautājumi**

# [Kā nomainīt paroli?](#page--1-0)

Paroli var nomainīt divos veidos:

- Lietotājs pats sev var veikt paroles nomaiņu, par to vairāk lasīt šeit - [Sava lietotāja konta](https://wiki.directo.ee/lv/users#sava_lietotaja_konta_paroles_nomainisana) [paroles nomainīšana](https://wiki.directo.ee/lv/users#sava_lietotaja_konta_paroles_nomainisana)
- Var nomainīt paroli kādam citam no lietotājiem, par to aprakstīts šeit - [Lietotāja konta paroles](https://wiki.directo.ee/lv/users#lietotaja_konta_paroles_nomainisana) [nomainīšana](https://wiki.directo.ee/lv/users#lietotaja_konta_paroles_nomainisana)

Lietotājam var piešķirt iespēju pieslēgties ar Smart-ID, lasīt te - [Piešķirt lietotājam piekļuvi ar Smart-ID](https://wiki.directo.ee/lv/users#pieskirt_lietotajam_piekluvi_ar_smart-id)

# [Kā pieslēgties ar Smart-ID](#page--1-0)

Sākumā jāsaliek programmā pareizi uzstādījumi, par to lasīt šeit - [Piešķirt lietotājam piekļuvi ar Smart-](https://wiki.directo.ee/lv/users#pieskirt_lietotajam_piekluvi_ar_smart-id)[ID](https://wiki.directo.ee/lv/users#pieskirt_lietotajam_piekluvi_ar_smart-id)

Jāpārliecinās, ka Jūsu Smart-ID konta līmenis ir **kvalificēts elektroniskais paraksts**.

[Kad piekļuve ir izveidota, dodamies uz savu datu bāzi](https://wiki.directo.ee/_media/lv/smart_id_login_4.png) login.directo.ee/ocra .... un izvēlamies pieslēgšanos ar **Smart-ID**, norādām savu valsti, personas kodu **bez svītriņas** un spiežam Enter. Uz mobilo telefonu tiks nosūtīts Smart-ID autentifikācijas pieprasījums.

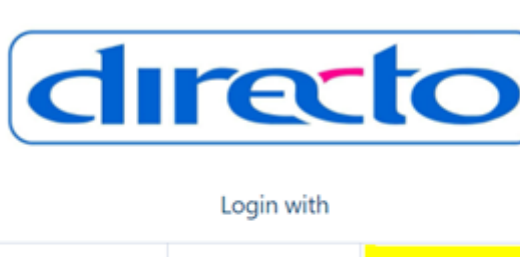

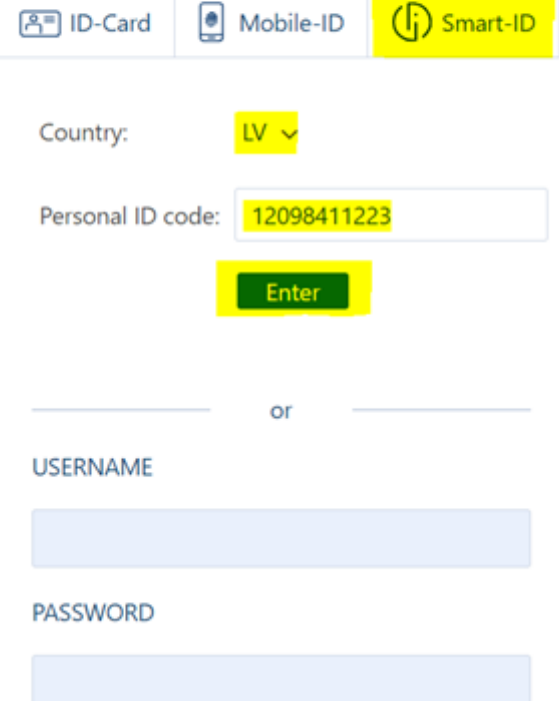

# [Kā pieslēgties, ja izmanto vairākas Directo datubāzes](#page--1-0)

Ja lietotājam ir piekļuve vairākām Directo datu bāzēm, arī ja tās ir dažādām valstīm, tad iesakām pieslēgties ar Smart-ID, lai ērtāk varētu pāriet no vienas uz otru, izmantojot adresi [portal.directo.ee](http://portal.directo.ee) Lai šo opciju varētu izmantot, visās datubāzēs ir jāsaliek pareizi uzstādījumi, vairāk par to lasīt šeit - [Piešķirt lietotājam piekļuvi ar Smart-ID](https://wiki.directo.ee/lv/users#pieskirt_lietotajam_piekluvi_ar_smart-id)

# [Kā te var dzēst rindu\(as\)?](#page--1-0)

[Lai dzēstu kādu no dokumenta rindām, tā ir jāiezīmē, t.i., jāuzklikšķina uz šīs rindas numura \(rinda](https://wiki.directo.ee/_media/lv/dzest.png) [kļūs sarkana\) un jāsaglabā dokuments.](https://wiki.directo.ee/_media/lv/dzest.png)

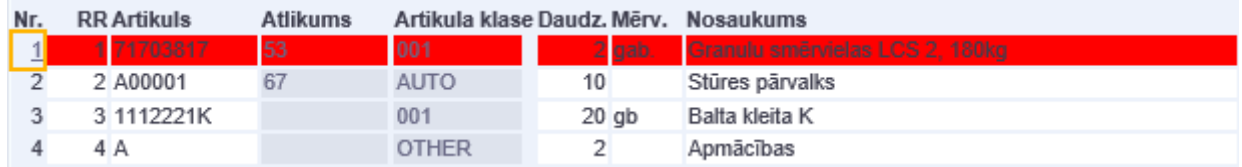

(EKA rēķinā rinda būs izdzēsta uzreiz, tikko tiks uzklikšķināts uz rindas numura.)

Lai dzēstu lielāku daudzumu rindu, jāiezīmē pirmā dzēšamā rinda, tad, turot nospiestu Shift taustiņu, jāiezīmē pēdējā dzēšamā rinda, jāsagaida, kamēr visas dzēšamās rindas iezīmēsies sarkanas un jāsaglabā dokuments.

### [Kā var ievietot tukšu rindu pa vidu jau aizpildītām dokumenta rindām?](#page--1-0)

[Ir jāveic dubultklikšķis tās rindas teksta laukā \(Nosaukums vai Apraksts\), virs kuras ir nepieciešama](https://wiki.directo.ee/_media/lv/jauna_rinda.png) [jauna rinda.](https://wiki.directo.ee/_media/lv/jauna_rinda.png)

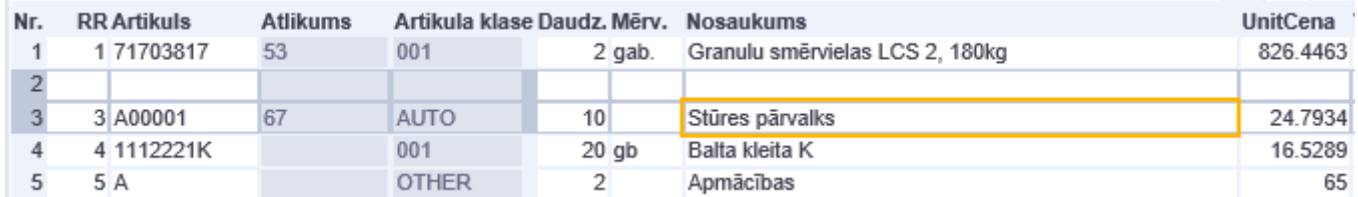

[Directo saka, ka intervāls ir nepareizs! Kas tas tāds ir?](#page--1-0)

Intervāls ir numuru kopums, kas tiet izmantots numura piešķiršanai dokumentam. Piemēram, uzņēmums var izvelēties 2019. gadā lietot dokumentu numerācijai numuru intervālu no 2019001 līdz 2019999, savukārt 2020. gadam izmantot numurus no 2020001 līdz 2020999. Tad sistēmā tiks izveidoti 2 intervāli, 2019 un 2020, un katram derīguma periods būs attiecīgais gads, kas noteiks to, ka, piemēram, dokumentiem ar datumu 2020. gadā vairs nebūs iespējams uzlikt numuru, kas sāksies ar 2019.

Vairāk par intervālu veidošanu var uzzināt [te.](https://wiki.directo.ee/lv/yld_numbriseeriad)

Biežākie iemesli paziņojumam par nepareizu intervālu ir sekojoši:

- **Dokumentā nav norādīts intervāls**. (Jāveic dubultklikšķis dokumenta numura laukā un jāizvēlas kāds no pieejamajiem intervāliem. Kā uzstādīt savam lietotājam intervālu pēc noklusējuma ir aprakstīts [šeit.](https://wiki.directo.ee/lv/yld_numbriseeriad#intervala_piesaiste_lietotajam))
- **Dokumenta datums ir ārpus intervāla derīguma perioda**. (Jāpārbauda, kāds ir izvēlētā intervāla derīguma periods un, ja tas nav derīgs dokumenta datumā, jāizvēlas šim dokumentam cits intervāls. Nepieciešamības gadījumā intervāla derīgumu var pagarināt.)
- **Norādot intervāla derīgumu, nav norādīts laiks**. (Intervāls, kas ir derīgs līdz 31.12.2019 būs derīgs tikai līdz 31.12.2019 00:00, ja nepieciešams, lai tas ir derīgs līdz dienas beigām, ir jānorāda derīgums līdz 31.12.2019 23:59)
- **Dokumenta numurs iekrīt vairākos intervālos**, kuriem ir dažādi derīguma periodi. (Jānovērš intervālu pārklāšanās, katram intervālam ir jābūt savai numuru kopai.)
- **Intervālā ir beigušies numuri**. (Jāpārbauda, vai jau nav izmantots lielākais no šajā intervālā pieejamajiem numuriem, t.i., vai sarakstā eksistē dokuments ar šādu numuru. Ja jā, tad jāizvēlas cits intervāls, jāizveido jauns vai jāpagarina esošais.)

# [Kā nosūtīt klientam rēķinu e-pastā?](#page--1-0)

[Lai nosūtītu klientam rēķinu e-pastā, jāizmanto poga "Pasts" rēķina dokumentā. Ja ir pieejamas](https://wiki.directo.ee/_media/lv/pasts1.png) [vairākas izdrukas formas, tad ar labo peles klikšķi uz pogas "Pasts" parādīsies izvēlne, no kuras var](https://wiki.directo.ee/_media/lv/pasts1.png) [izvēlēties atbilstošāko.](https://wiki.directo.ee/_media/lv/pasts1.png)

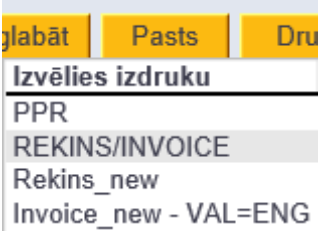

To, kāda forma tiks izmantota pēc noklusējuma, ietekmē vairāki faktori - noteikta forma var būt norādīta klienta kartiņā, tā var būt piesaistīta klienta valodai vai dokumentu numuru sērijai, noliktavai, darba vietai, vai vienkārši būt pirmā pēc kārtas sarakstā.

[To, kāda saņēmēja e-pasta adrese tiks izvēlēta sūtīšanai pēc noklusējuma, nosaka saņēmēja e-pasta](https://wiki.directo.ee/_media/lv/pasts2.png) [adrese, kas ir saglabāta rēķina dokumentā.](https://wiki.directo.ee/_media/lv/pasts2.png)

Rēķinā saņēmēja e-pasta adrese tiek ielasīta, pievienojot klientu. Ja vēlāk e-pasta adrese klienta kartiņā mainās, tad dokumentā joprojām paliek tā adrese, kas tur tika ielasīta dokumenta veidošanas brīdī.

Ja ir nepieciešams, e-pasta adresi dokumentā var nomainīt, arī neatgrāmatojot pašu dokumentu. Protams, vajadzīgo adresi var norādīt vai pievienot (atdalot adreses ar semikolu) pie pamata adreses arī e-pasta sūtīšanas logā, kas parādīsies pēc pogas "Pasts" nospiešanas.

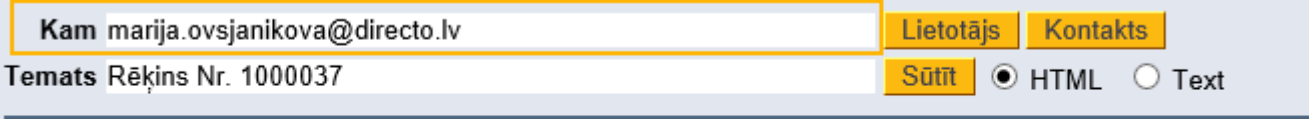

šis ir paraksts

Ja pogas "Pasts" dokumentā nav, tad jāpārbauda, vai lietotāja kartiņā ir norādīta lietotāja e-pasta adrese (vairāk informācijas par pasta sūtīšanas iestatījumiem var atrast [šeit\)](https://wiki.directo.ee/lv/yld_personal2#e-pasta_sutisanas_iestatijumi). Tiesības sūtīt e-pastu noklusējumā izriet no tiesībām drukāt rēķinu, bet var tikt piesaistītas arī tiesībām lasīt dokumentu.

#### [Kā pārbaudīt, vai rēķins klientam ir nosūtīts?](#page--1-0)

[Dokumenta izsūtīšana no Directo veido sistēmā Notikumu. Saite uz šo notikumu ir redzama pašā](https://wiki.directo.ee/_media/lv/invoice_events.png) [dokumentā \(ja tika sūtīts Rēķins, tad saite parādīsies attiecīgā rēķina dokumentā\)](https://wiki.directo.ee/_media/lv/invoice_events.png)

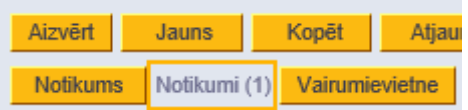

[un klikšķinot uz tās, var nonākt Notikuma ierakstā, kas glabā informāciju par to, kas, kad, kam un](https://wiki.directo.ee/_media/lv/event_mail.png) [kādu dokumentu ir nosūtījis.](https://wiki.directo.ee/_media/lv/event_mail.png)

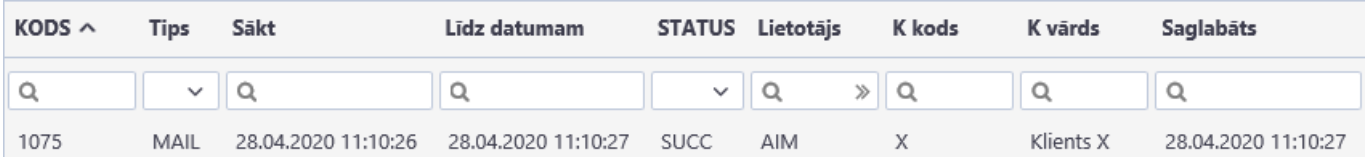

Klienta kartiņas lapā Darbības arī parādīsies rēķina nosūtīšanas Notikuma informācija un saite uz ierakstu:

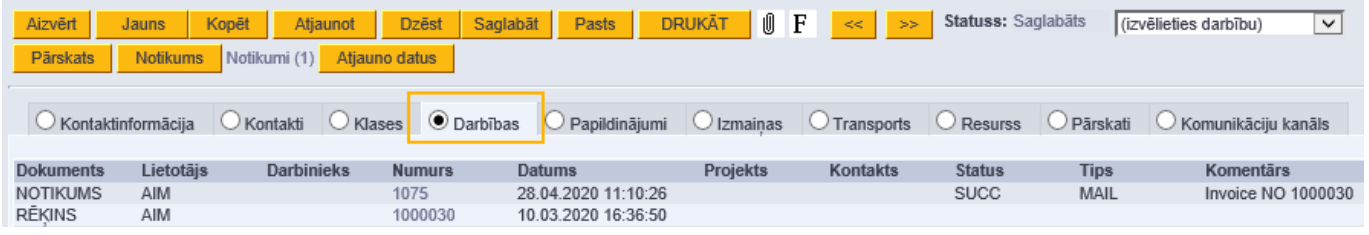

Notikumu kolonnu ir iespējams pievienot Rēķinu saraksta personīgajam skatam [līdzīgi kā citas](https://wiki.directo.ee/lv/t_list#dokumentu_sarakstu_kolonnu_nomaina) [kolonnas.](https://wiki.directo.ee/lv/t_list#dokumentu_sarakstu_kolonnu_nomaina)

Bet izsūtīšanas kontrolei par lielāku dokumentu skaitu lielākā periodā var izmantot atskaiti [Rēķinu](https://wiki.directo.ee/lv/mr_aru_arved#parbaude_vai_rekins_ir_nosutits) [žurnāls](https://wiki.directo.ee/lv/mr_aru_arved#parbaude_vai_rekins_ir_nosutits).

#### [Nevaru apstiprināt preces izņemšanu no noliktavas!](#page--1-0)

[Lai apstiprinātu preču izņemšanu no noliktavas, katrā dokumenta rindiņā ir jābūt norādītam noliktavas](https://wiki.directo.ee/_media/lv/nolikt_id.png) [ID.](https://wiki.directo.ee/_media/lv/nolikt_id.png)

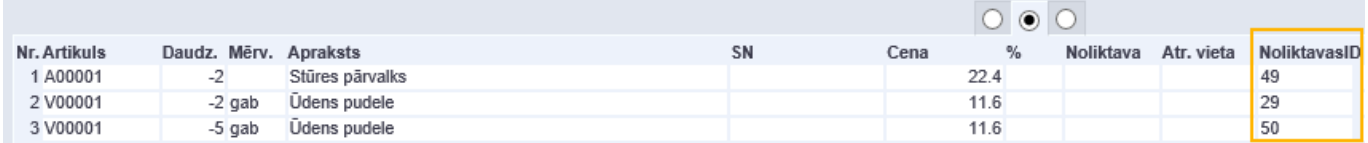

Noliktavas ID no pieejamajiem var izvēlēties, veicot dubultklikšķi attiecīgajā lauciņā. Ja neviens ID nav pieejams, tad jāpārliecinās, vai tiešām (gan norādītajā datumā, gan šodien) šī prece ir noliktavas atlikumā vajadzīgajā daudzumā, un vai šī prece tika pieņemta noliktavā ar tādu pašu piegādātāju kodu, kāds ir norādīts preces izņemšanas dokumentā.

#### [Kā iegūt rēķina informāciju ekselī, lai nosūtītu klientam?](#page--1-0)

Ja ir nepieciešama informācija tikai par rēķinā iekļautajiem artikuliem, tad var izmantot [dokumenta](https://wiki.directo.ee/lv/yldine#rindu_kopesana) [rindu kopēšanas iespēju.](https://wiki.directo.ee/lv/yldine#rindu_kopesana)

Savukārt, ja ir jāiekļauj arī informācija par pašu rēķinu, tad var izmantot atskaiti [Rēķinu žurnāls](https://wiki.directo.ee/lv/mr_aru_arved#viena_rekina_datu_atlase), atlasot tajā datus par šo rēķinu.

#### [Kāpēc rēķinu sarakstā ir sarkanas summas?](#page--1-0)

Sarkanā krāsā iezīmējas to rēķinu kopsummas, kas joprojām nav apmaksāti un to apmaksas termiņš jau ir pagājis.

#### [Nevaru apstiprināt maksājumu, trūkst samaksas veids!](#page--1-0)

[Maksājumā ir nepieciešams norādīt samaksas veidu, jo tas nosaka, kāds konts ir jāizmanto apmaksai.](https://wiki.directo.ee/_media/lv/maks_veids.png) Lai izvēlētos kādu no pieejamajiem samaksas veidiem, ir jāveic dubultklikšķis vai peles labais klikšķis laukā Maks. veids:

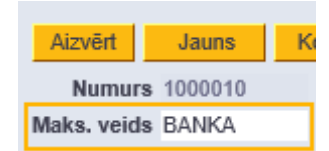

Ja neviens maksājuma veids sistēmā vēl nav izveidots, tad apraksts par maksājuma veida iestatīšanu ir pieejams [šeit](https://wiki.directo.ee/lv/eksportimine_panka).

# [Neizdodas importēt maksājumu bankā!](#page--1-0)

Šajā gadījumā nepieciešams pievērst uzmanību kļūdas paziņojumam, kas parādās un, ja tas ir neskaidrs, tad jautāt plašāku informāciju bankas operatoram.

Savukārt, jautājot palīdzību support@directo.lv, ieteicams uzreiz pievienot maksājuma failu e-pasta pielikumā.

Biežākie iemesli, kāpēc neizdodas importēt maksājuma failu bankā un ieteicamās darbības ir šādas:

- Failā trūkst maksātāja adrese (jāpievieno uzņēmuma juridiskā adrese [šeit\)](https://wiki.directo.ee/lv/yld_settings#uznemuma_rekvizitu_noradisana_un_nomaina)
- Failā trūkst saņēmēja bankas rekvizīti (jāpārbauda vai ir pareizi aizpildīti bankas rekvizīti piegādātāja kartiņā un vai tie ir ielasījušies maksājuma dokumentā)
- Nav nokonfigurēts maksājuma veids (apraksts par maksājuma veida iestatīšanu ir pieejams [šeit](https://wiki.directo.ee/lv/eksportimine_panka))

### [Vai Directo ir iespējams izveidot apjoma atlaides klientiem?](#page--1-0)

Jā, izmantojot [Cenu formulas,](https://wiki.directo.ee/lv/mr_hinnavalem) ir iespējams noteikt īpašu cenu artikulam, sākot no noteikta daudzuma. Kā šo opciju aktivizēt ir aprakstīts [šeit.](https://wiki.directo.ee/lv/mr_hinnavalem#apjoma_atlaide)

#### [Virsgrāmatas kontu summa nav 0, kāds tam varētu būt iemesls?](#page--1-0)

Visu kontu summai virsgrāmatā ir jābūt vienādai ar 0. Ja ir redzams cits rezultāts, tad visdrīzāk tas ir saistīts ar to, ka virsgrāmatā eksistē nesabalansētās transakcijas vai transakcijās ir izmantoti konti, kas nav kontu plānā. Lai atrastu šādas transakcijas, ir jāizmanto [Kontroles atskaites](https://wiki.directo.ee/lv/hooldus#kontroles_atskaites).

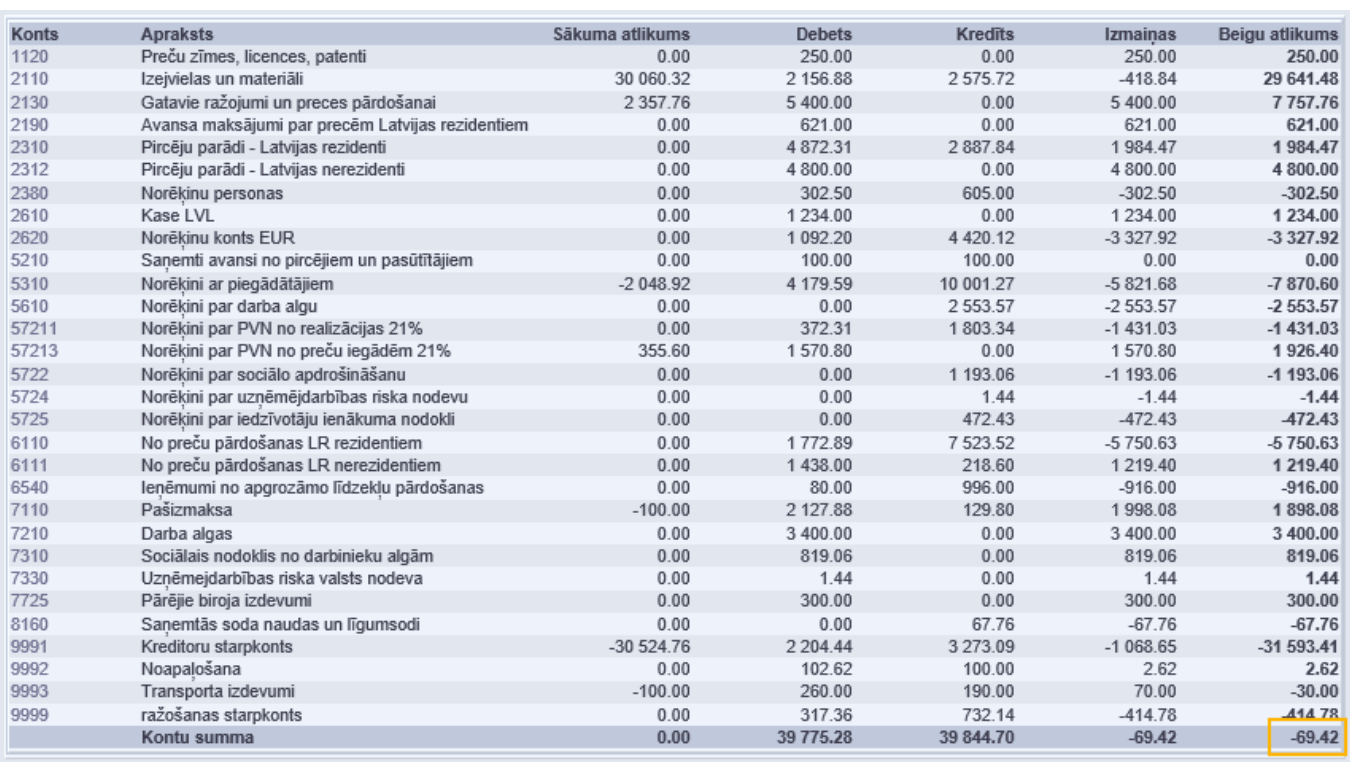

[Nesakrīt pirkumu/pārdošanas reģistrs ar virsgrāmatu, ko darīt?](#page--1-0)

Šādā gadījumā ir jāizveido virsgrāmatā skats ar [apakšsummām pēc klientiem vai piegādātājiem](https://wiki.directo.ee/lv/fin_aru_pea#kopsummas_pec_piegadatajaklienta) un jāidentificē tie klienti vai piegādātāji, kuru dati virsgrāmatā atšķiras no datiem pirkumu vai pārdošanas reģistrā.

Kad tas ir izdarīts, ir jāpārbauda šo klientu vai piegādātāju transakcijas virsgrāmatā uz atbilstību redzamajam saistītajos dokumentos, lai atrastu, kādas darbības ir izveidojušas atšķirības.

Visbiežāk iemesls slēpjas manuālās transakcijās (darījumi ar tipu TRAN, virsgrāmatas filtrā Darījums), jo pirkumu un pārdošanas reģistrs atspoguļo datus tikai no attiecīgajiem dokumentiem (rēķini un maksājumi). Tāpēc, ja debitoru vai kreditoru kontā eksistē manuālās transakcijas, ir jāpārbauda, vai tajās ir norādīts klients/piegādātājs, vai sistēmā ir ievadīti arī atbilstoši dokumenti un vai līdz ar to darījumi virsgrāmatā nav reģistrēti dubultā.

Ja vienīgā transakcija ar tipu TRAN ir sākuma saldo transakcija, tad ir jāpārbauda, vai tajā sākuma atlikumi debitoru un kreditoru kontos tika sadalīti pēc klientiem/piegādātājiem un vai atlikumu kopsumma transakcijā sakrīt ar pārdošanas vai pirkuma reģistra kopsummu uz transakcijas datumu.

Par iemeslu atšķirībām var būt arī manuāli veiktās izmaiņas sistēmas veidotajās transakcijās (piemēram, transakcijā ar tipu Rēķins var būt mainīts konts vai summa). Lai atrastu šādas transakcijas, var izmantot kontroles atskaiti [Transakciju izmaiņas](https://wiki.directo.ee/lv/hooldus#kontroles_atskaites).

From: <https://wiki.directo.ee/> - **Directo Help**

Permanent link: **<https://wiki.directo.ee/lv/start?rev=1606819527>**

Last update: **2020/12/01 12:45**